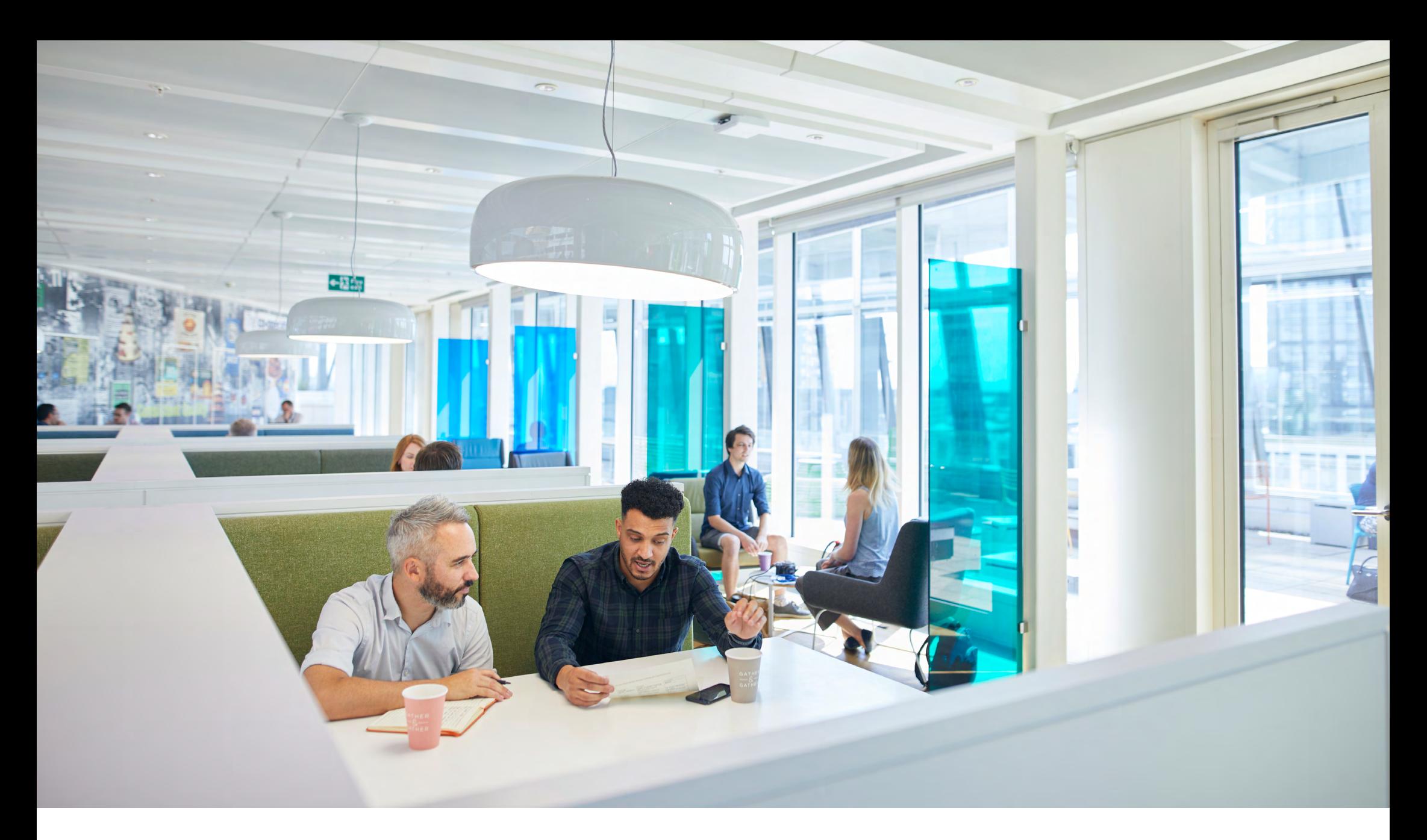

# **How to Update and View Guide**

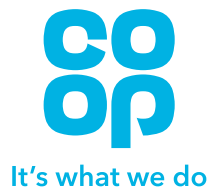

### **Update My Address**

**1**

Please note that if you are also an employee of the business and still contributing to Pace DC you will not be able to update your address via Member Online. You will need to update your address via MyHR **[here](https://colleagues.coop.co.uk/myhr)** which will then be passed across to our systems.

If you have other pensions in payment that are from our acquired schemes (Somerfield, United, Yorkshire or Plymouth), you will not be able to update your address via Member Online for those pensions. You will need to update your address via MyHR **[here](http://myhr.coop.co.uk/)**  as these are two separate systems.

From the homepage click on 'Personal Details'.

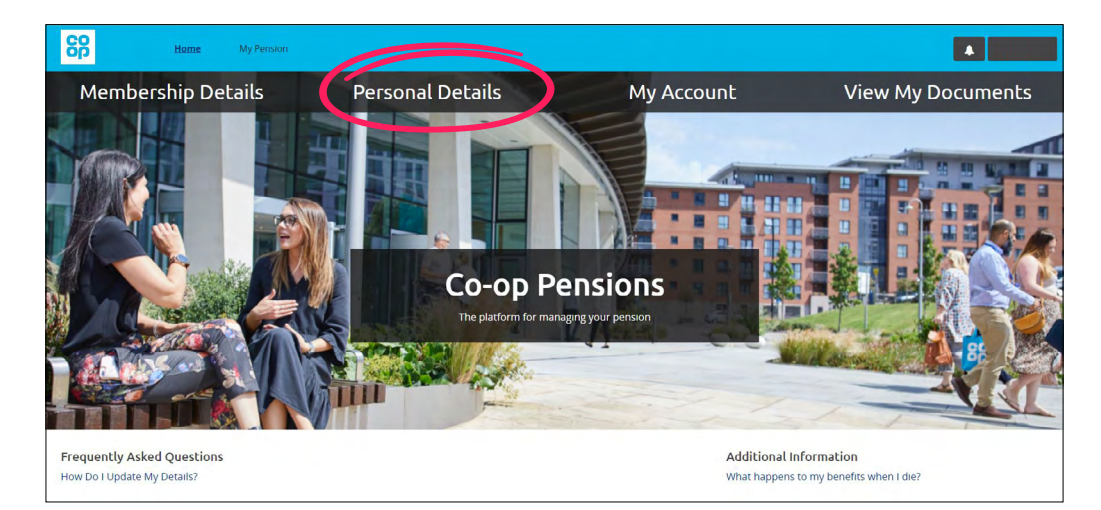

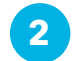

#### **2** Click on the 'Update My Address' button.

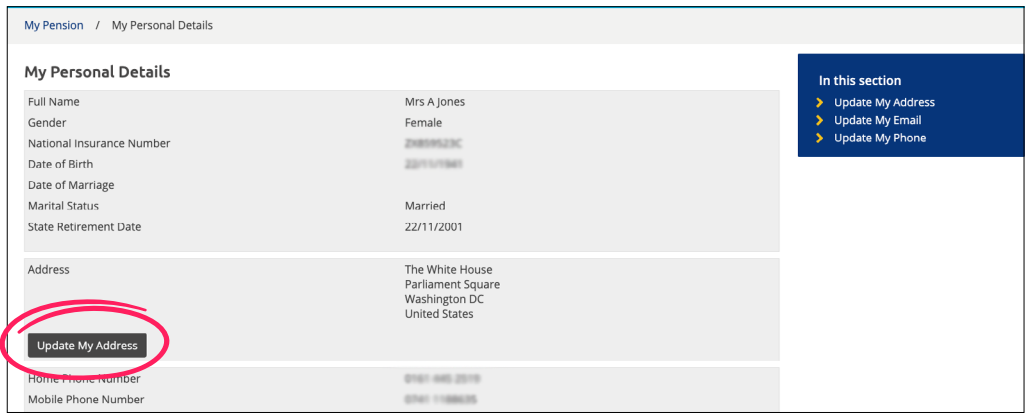

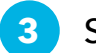

Select whether your address is in the UK or not.

If you select UK you can then enter your postcode and we will find your address.

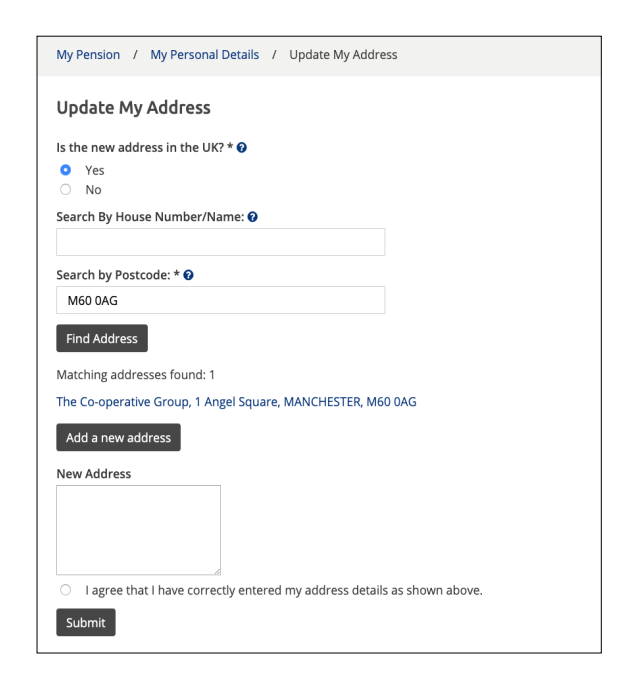

**4**

Once you have selected your address from the list, it will appear in the text box. Select to confirm that your address is correct and click on 'Submit'.

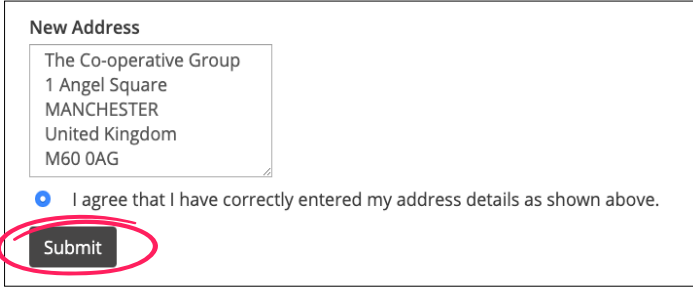

The Co-operative Group 1 Angel Square MANCHESTER **United Kingdom** M60 0AG

**5** Once you have done this your address will be updated.

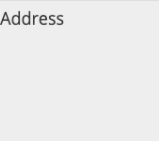

Update My Address

**6**

If your address is overseas, you will be able to type in your address. Once you have done this, select to confirm that you have entered the address correctly and then click 'Submit'.

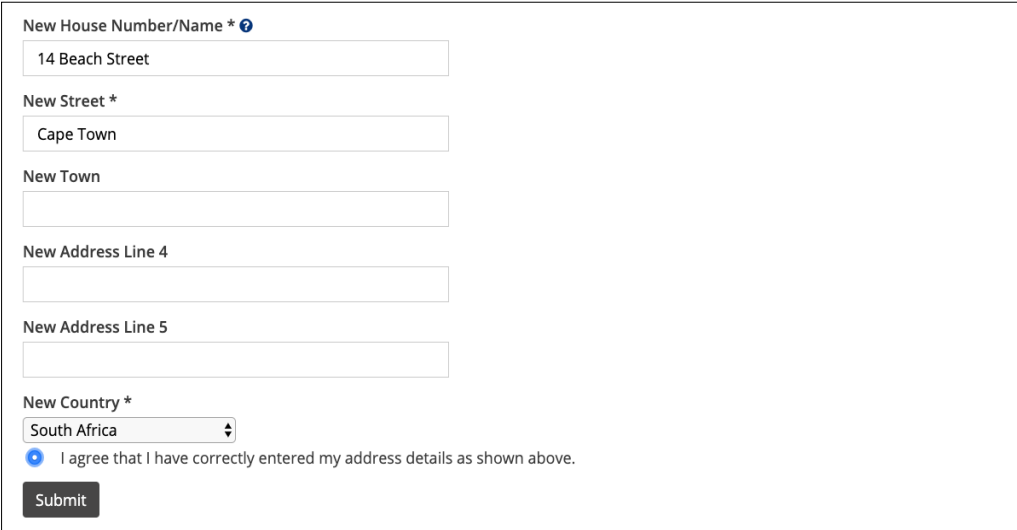

If you encounter an error similar to the one shown below, you are unable to update your address online at the current time. Please either try again later or contact the Pensions Department on 0330 606 1000 or email staffpensions@coop.co.uk **7**

#### **Update My Address**

An error occurred while processing this request. Error Reference: d05e299a-f52a-4e8b-8cdc-c8263d88717f

### **Update My Phone**

#### From the homepage click on 'Personal Details'.

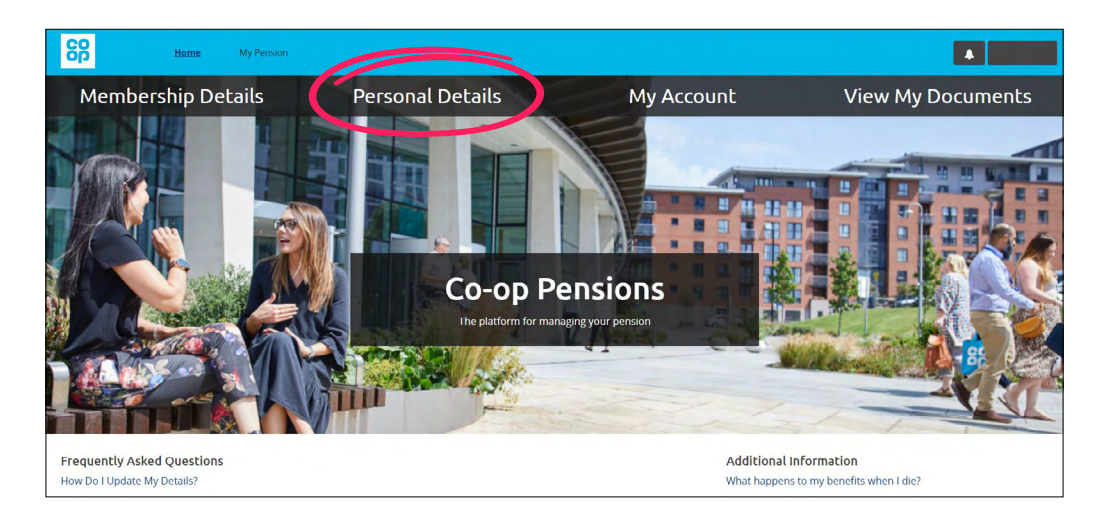

**3** Enter your phone number(s) and select 'Submit'.

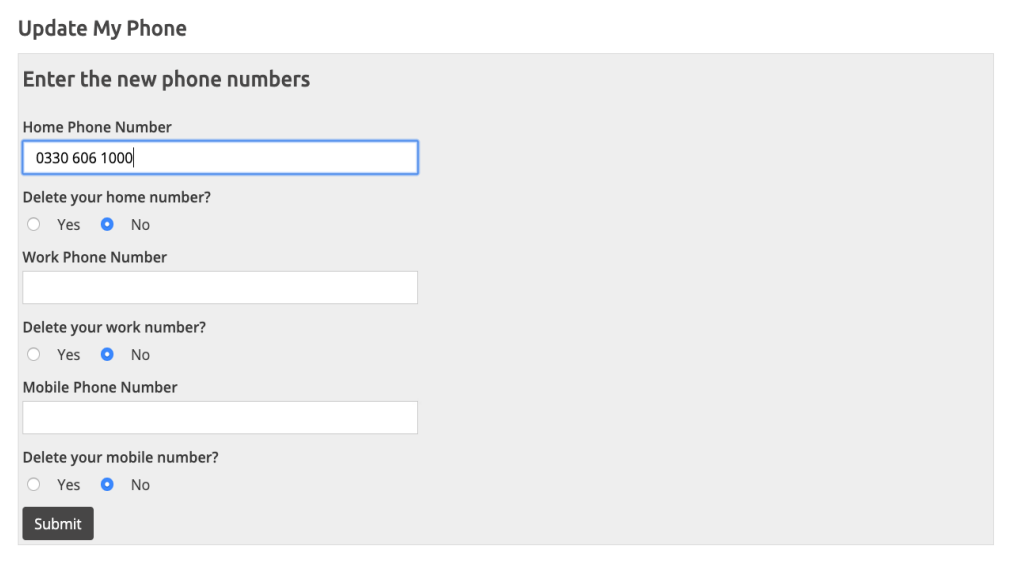

#### **2** Select 'Update My Phone'.

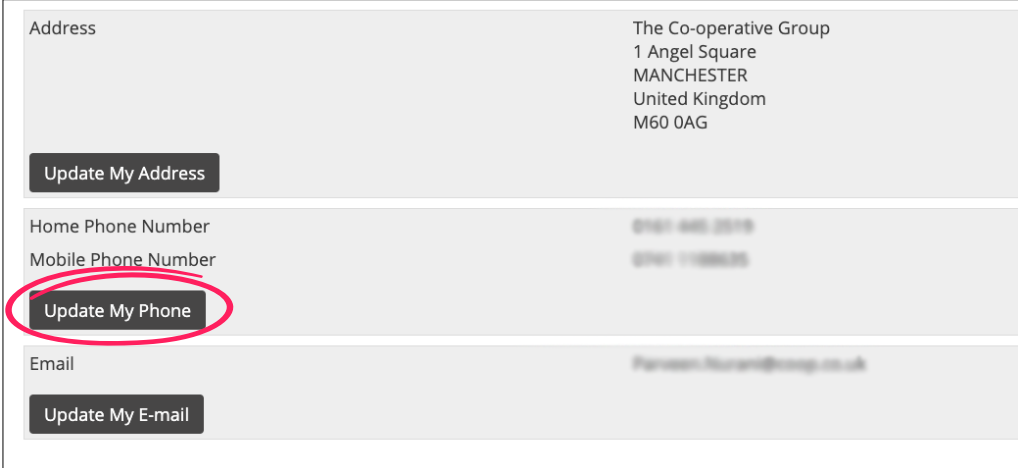

If you wish to delete a number we have for you, select 'Yes' under the relevant number. If your number has changed, you can overtype the number and the new number will save and be shown as below. **4**

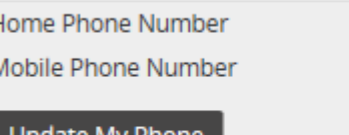

0330 606 1000

Update My Phone

### **Update My E-mail**

**2** Select 'Update My E-mail'.

Address

Email

Update My Address

Home Phone Number

Mobile Phone Number

Update My Phone

Update My E-mail

#### From the homepage click on 'Personal Details'.

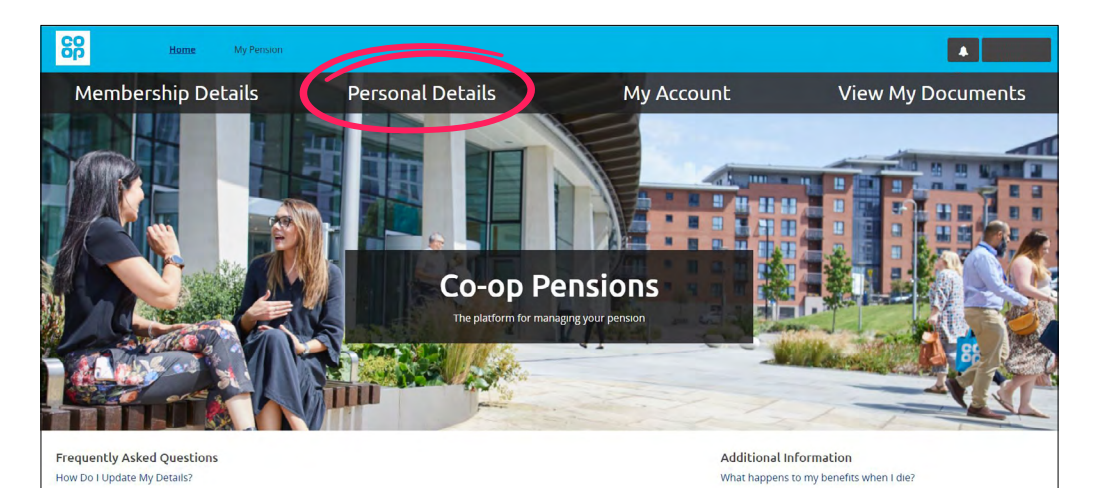

The Co-operative Group 1 Angel Square **MANCHESTER** United Kingdom M60 0AG

01414452519

**GTAT TIBRERS** 

Farveen Nurant@coop.co.uk

Enter your new email address (you will have to enter this twice) and click 'Submit'. **3**

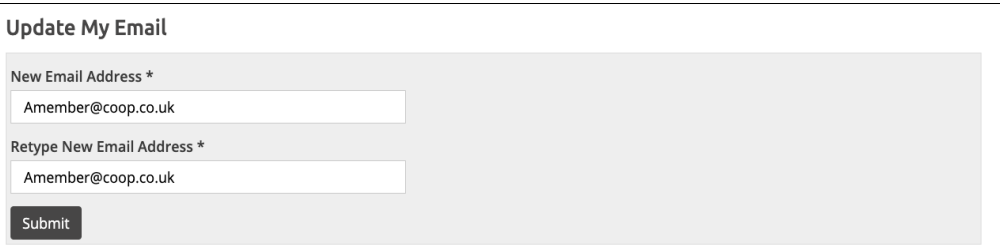

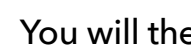

**4** You will then be prompted for your password.

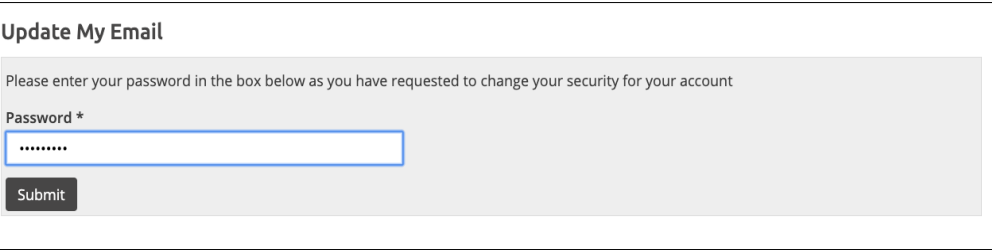

#### **5** Your email will now be updated.

Email

Amember@coop.co.uk

**Update My E-mail** 

# **View My Payslips and P60s**

If you are a Pace pensioner you can view your pension payslips and P60s via Member Online. If you are still a Co-op employee you will need to access MyHR **[here](https://colleagues.coop.co.uk/myhr)** for your other payslips and P60. If you have other pensions in payment that are from our acquired schemes (Somerfield, United, Yorkshire or Plymouth), you will not be able to view your payslips and P60s via Member Online for those pensions. You will need to access MyHR **[here](http://myhr.coop.co.uk/)** to view those documents as these are two separate systems.

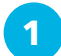

From the homepage click on 'Membership Details'.

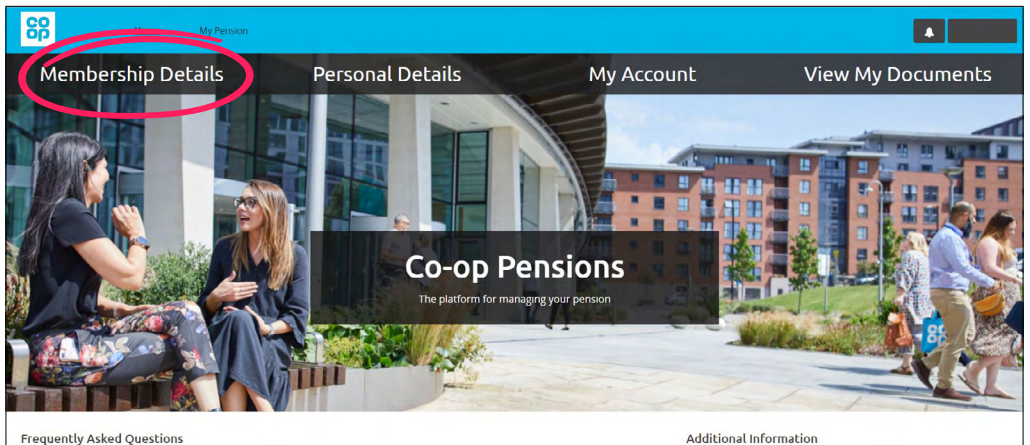

How Do I Undate My Details?

What happens to my benefits when I die?

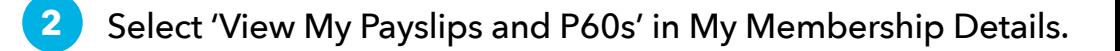

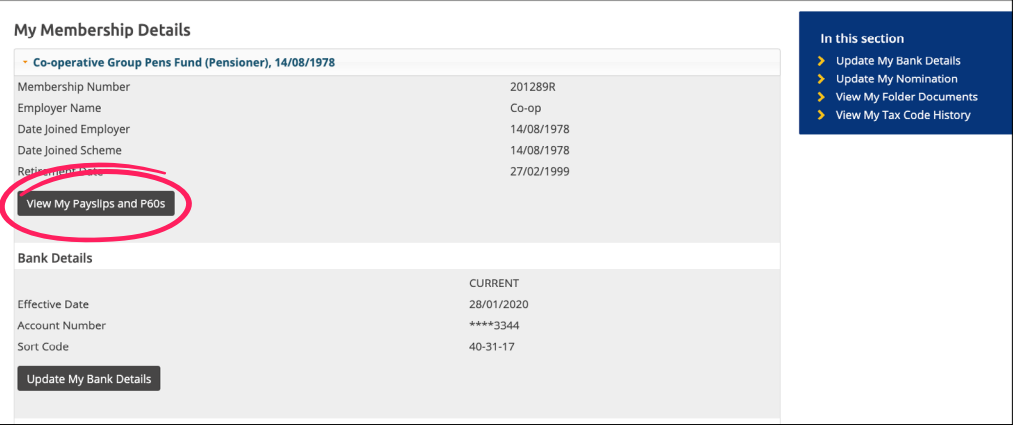

Select the document you would like to view and click on 'View Payslip' or 'View P60' on the right of the table. **3**

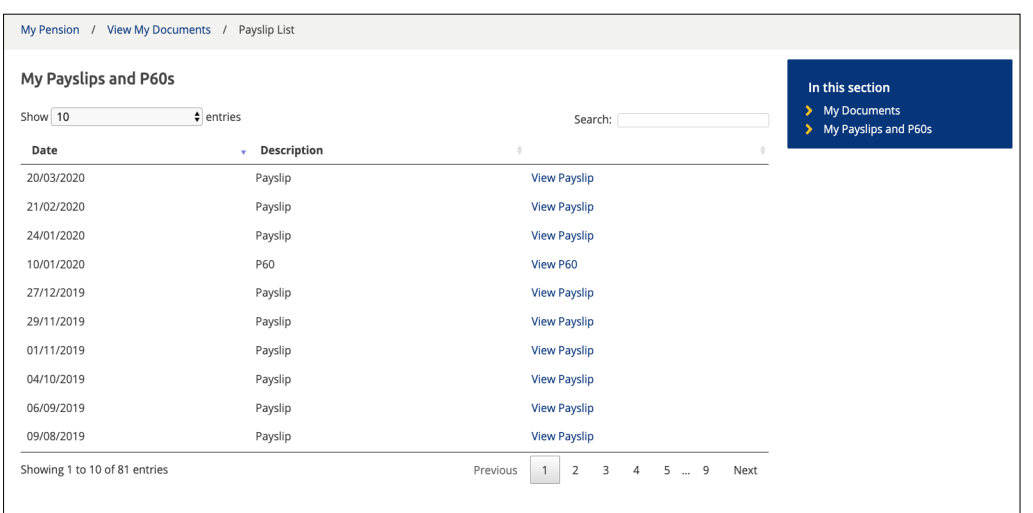

Once you have selected the one you want to view, scroll to the bottom of the page and you will see an option to 'Download PDF'. If you click on this you will be taken to the Payslip or P60 you have selected to view. **4**

#### 09/08/2019

Showing 1 to 10 of 81 entries

Download PDF

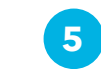

You can also search for a payslip/P60 from a specific date by entering it into the search box.

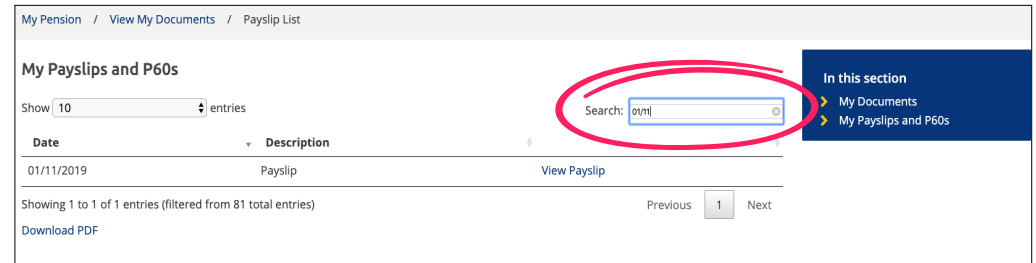

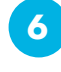

Or you can search for just P60s or Payslips by typing in the **6** search box.

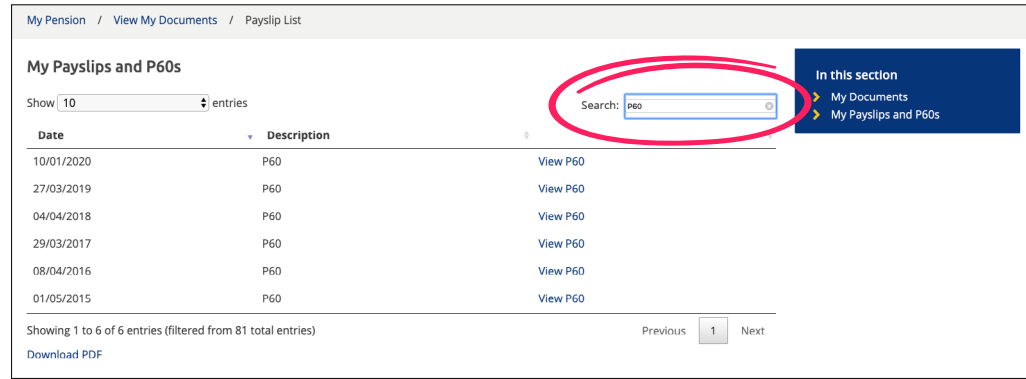

### **Save a Payslip or P60 on a computer**

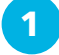

When the Payslip or P60 is displayed, click on the disk icon that is on the top-right corner.

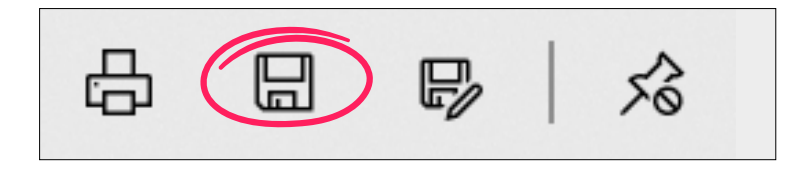

File name i.e. Payslip *month year* and click 'Save'.

If you have access to a printer and want to print this out, now click on the printer icon.

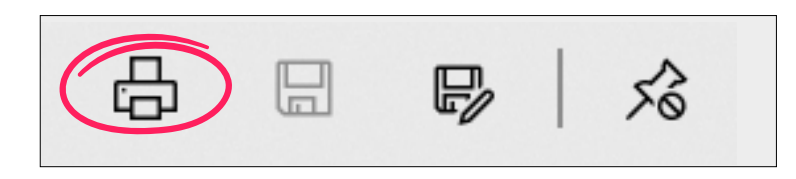

Select the location you want to save the file to and type in a **<sup>2</sup>** Select your printer and select whether you want to print in colour or black and white, then click print (the view may vary depending on the printer that is being used).

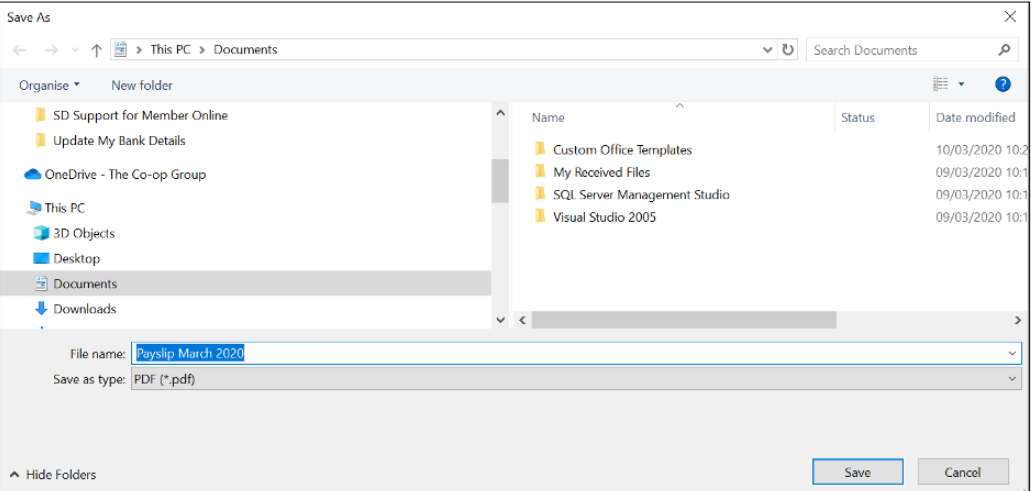

# **Update My Bank Details**

Please note that all non-UK bank accounts will show the standard Convera holding account and not your individual account details.

Overseas bank accounts cannot be updated online. If you need to change your overseas bank details, please contact the Pensions Department by phone on 0330 606 1000 or by email to **pacepensionerpayroll@coop.co.uk**

Changes to bank account details will need to be made no later than 8 days before payday for them to take effect in that pay period.

### **Update bank details for an account located in the UK**

**1** Click on 'Membership Details'.

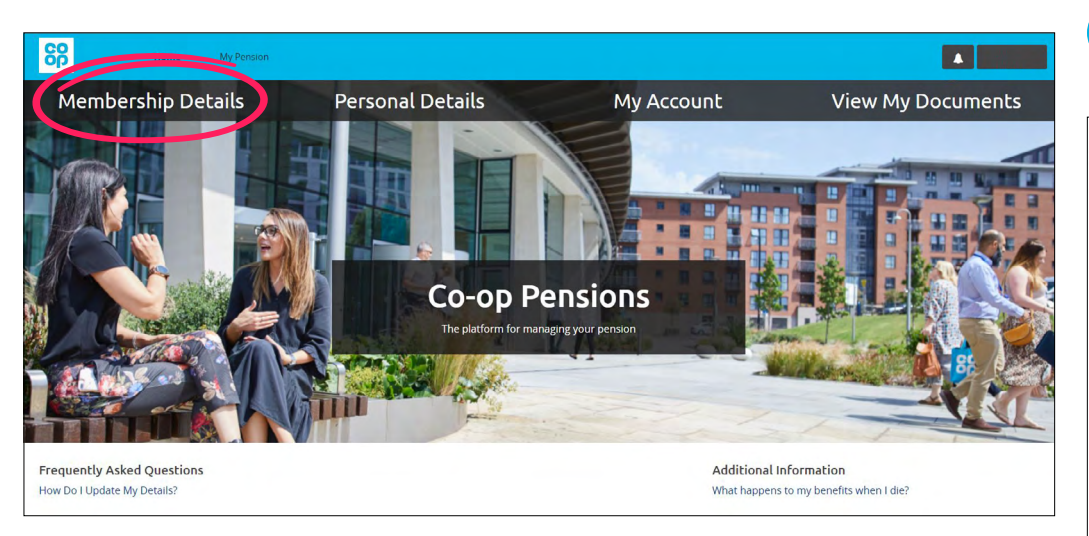

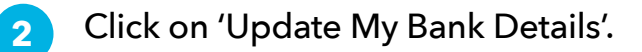

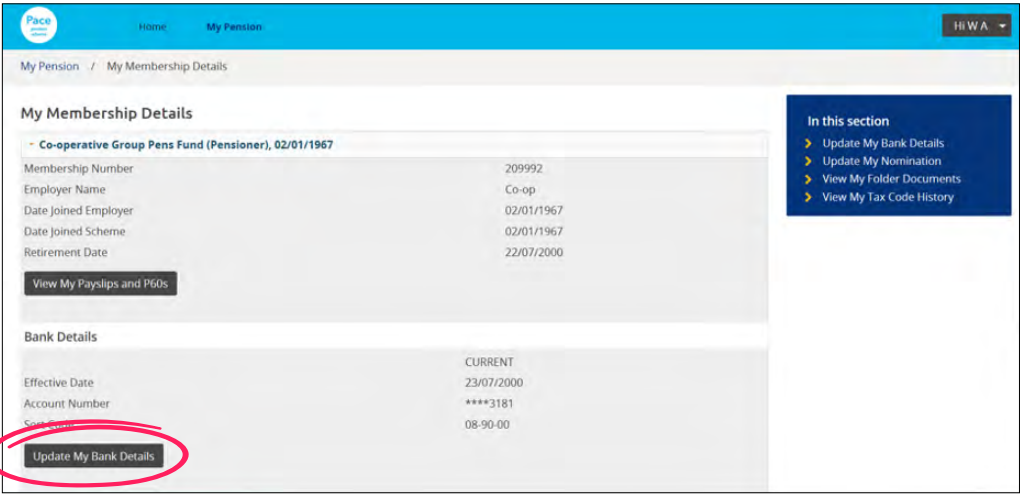

**3** Select 'Yes' (for UK) and type an effective date in the future and click 'Submit'.

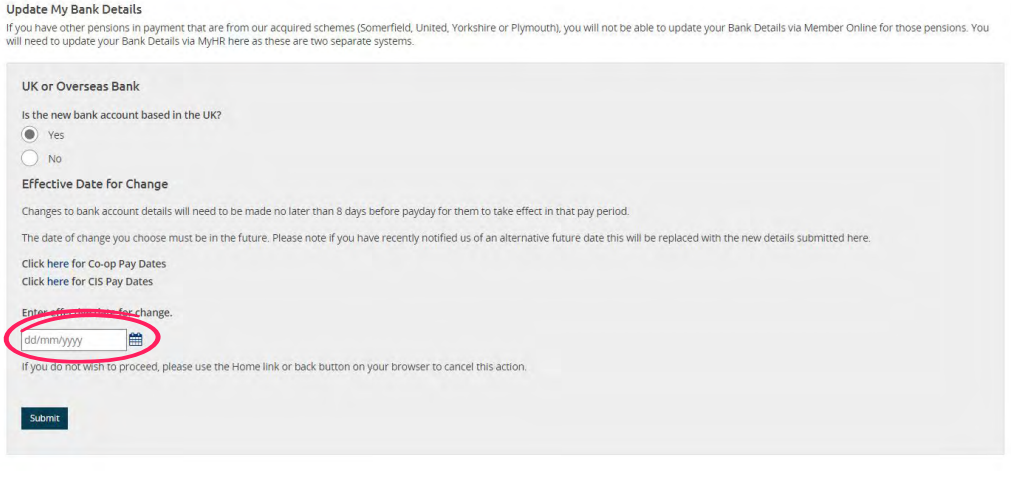

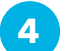

**4** Type in the new details and click 'Submit'.

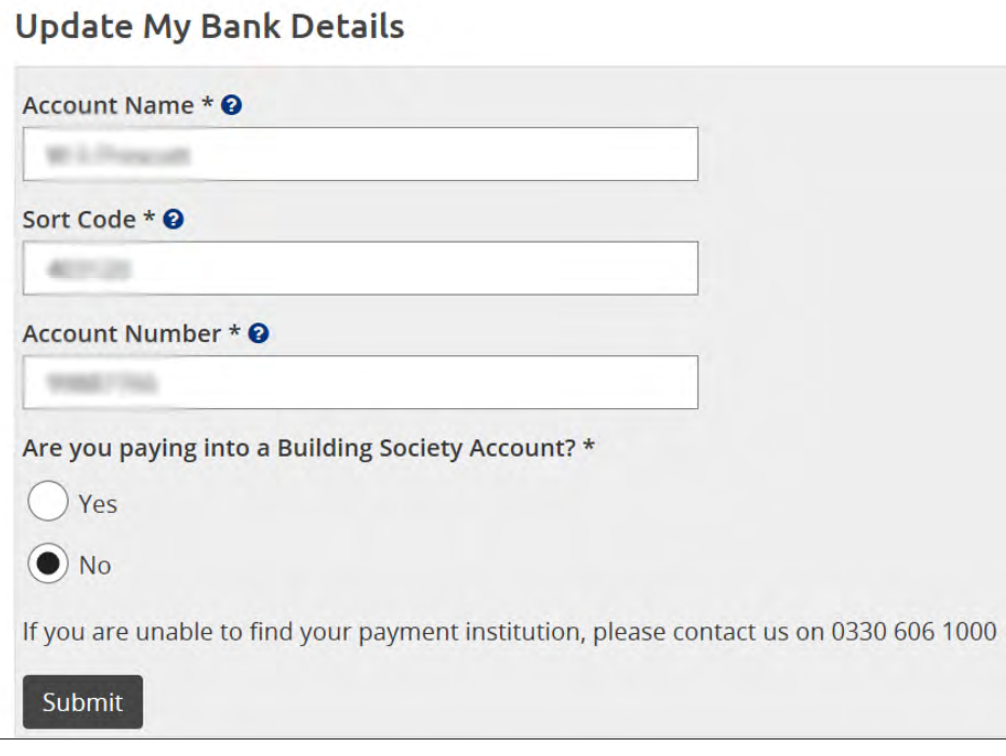

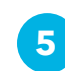

**5** Now check your new bank details and if it's all correct, click 'Confirm'.

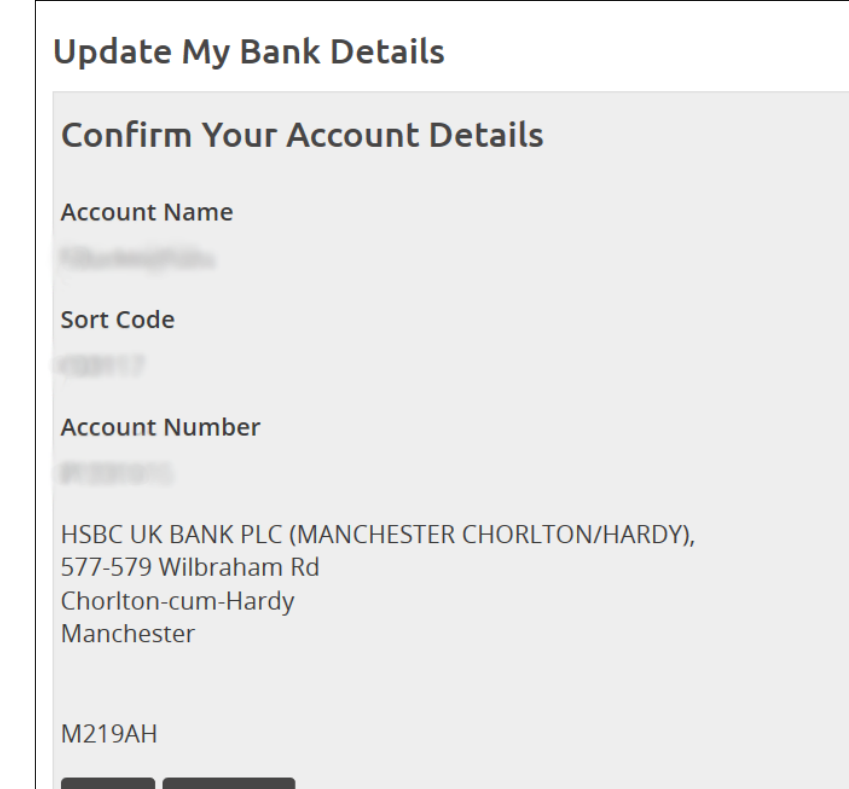

Confirm Back

### Type in your password and click 'Submit'.

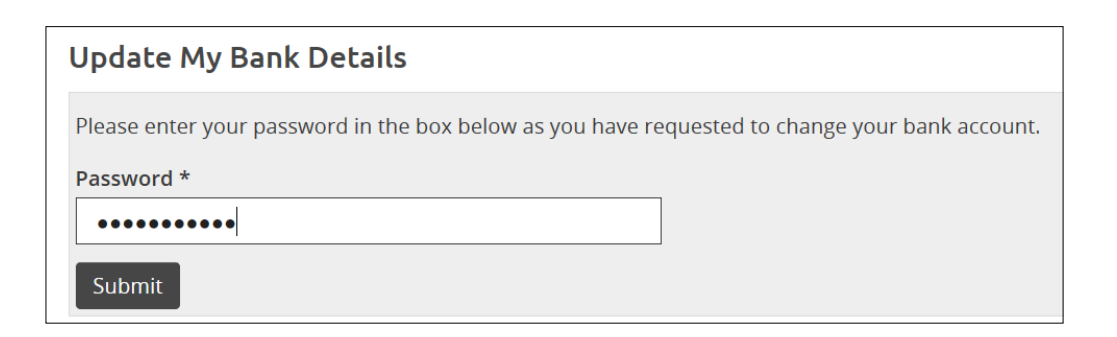

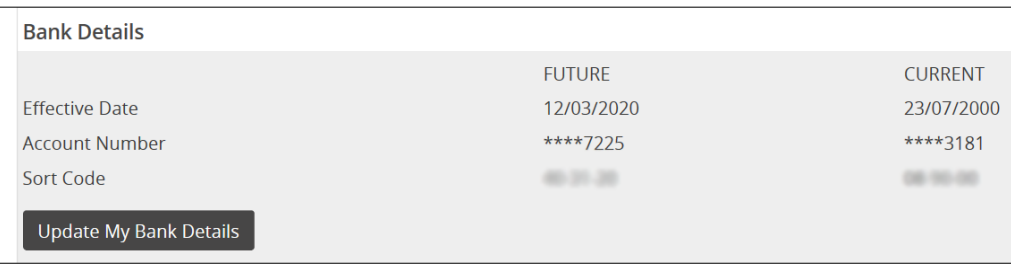

## **Update My Beneficiary/Nomination**

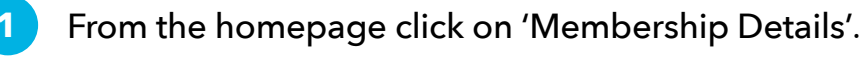

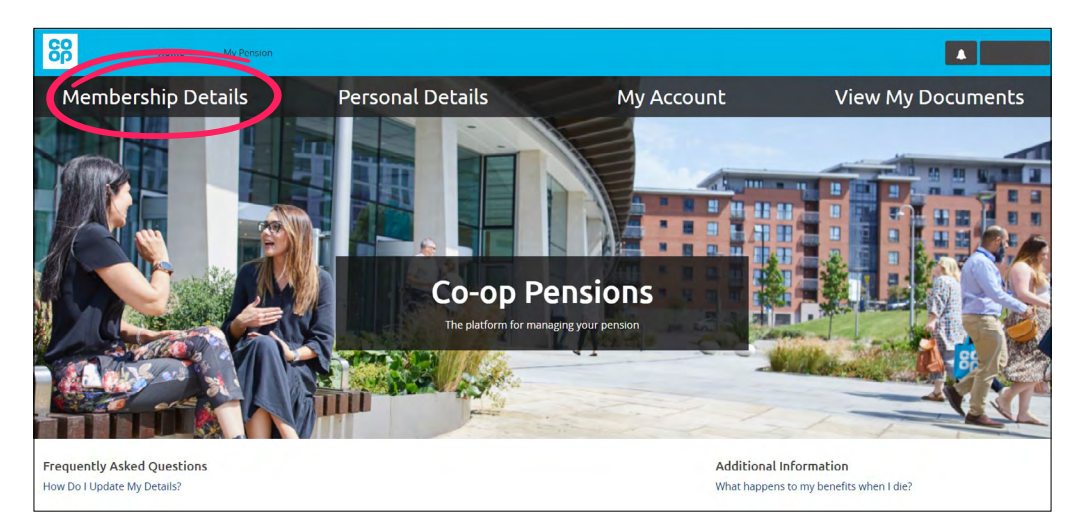

**3** Enter the details of your beneficiary in the relevant boxes.

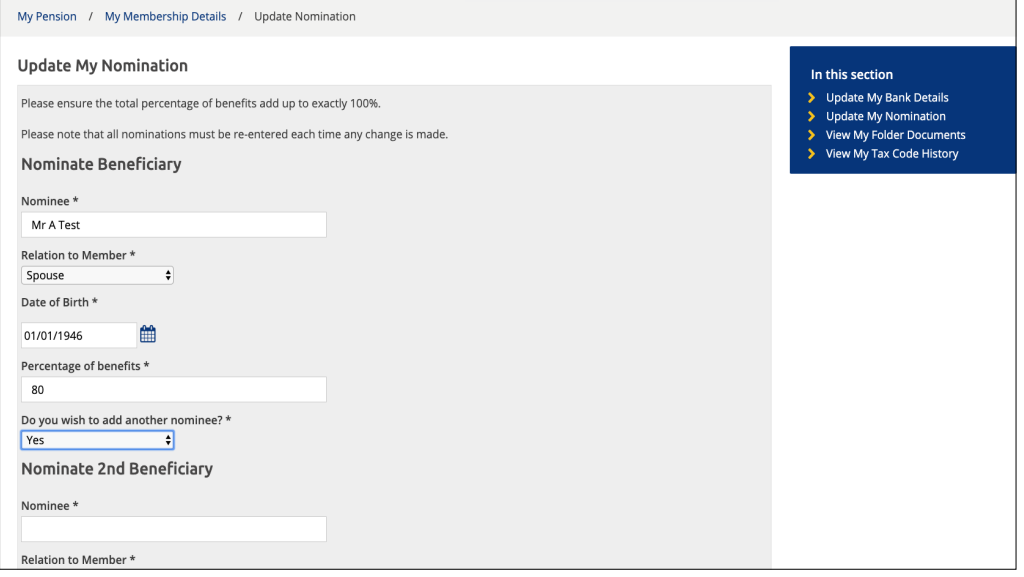

#### **2** Select 'Update My Nomination'.

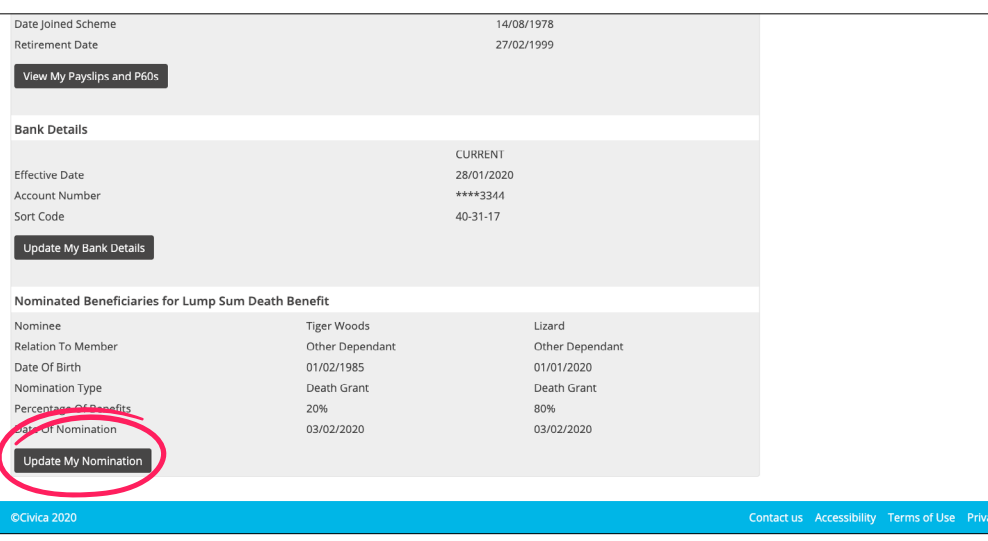

**4**

If you want to enter more than one person, select 'Yes' to add another nominee and enter the details of any further nominees. The total of all nominees' percentages of benefits should be 100.

Once you have added all your nominees click on 'Submit'.

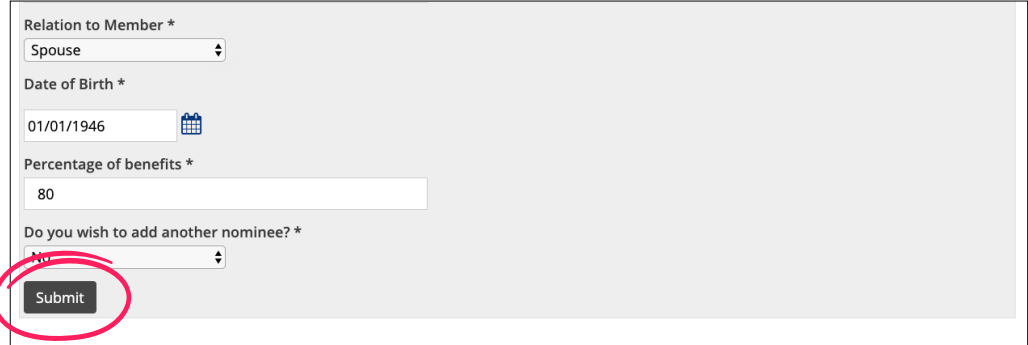

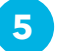

#### **5** You will now be able to view your nomination.

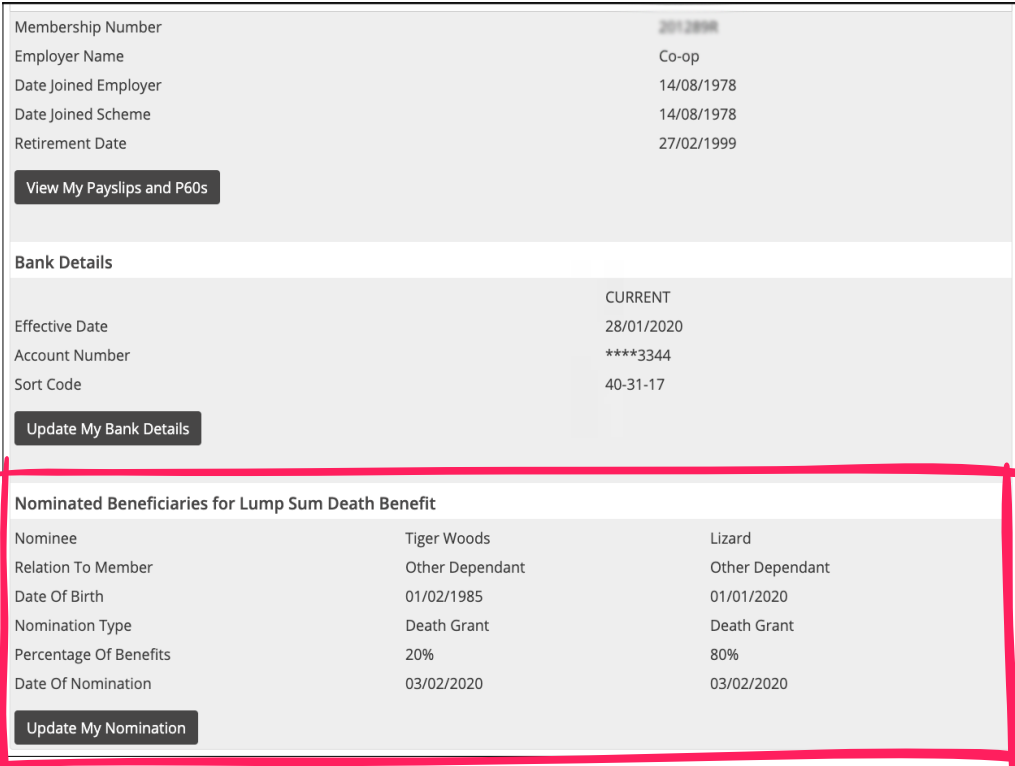

Please note – if you have more than one period of service/ pension you will need to update these details for all membership periods.

### **View My Documents**

**1** From the homepage click on 'View My Documents'.

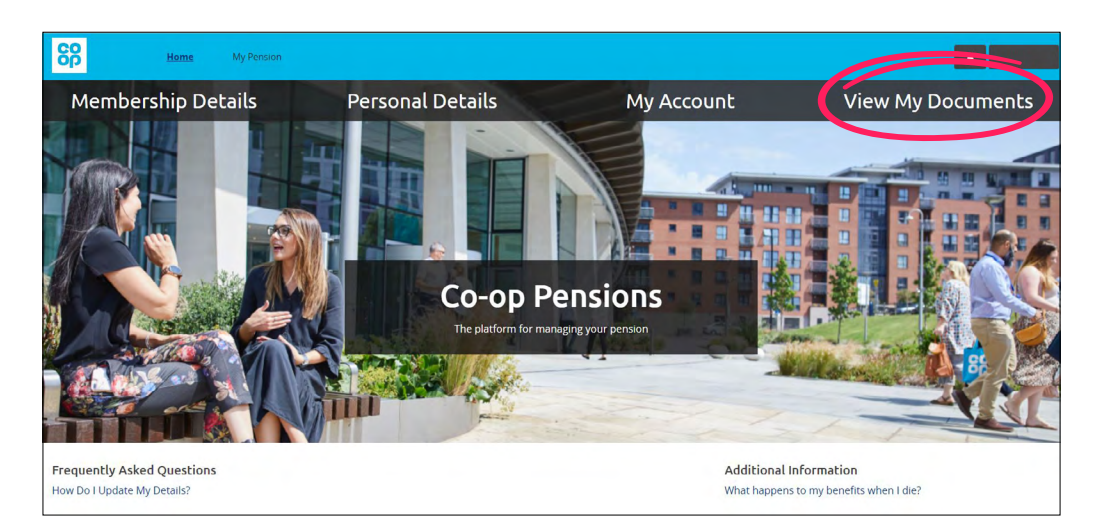

You will see documents to view online here, as and when they become available to you. If you have documents available to view, click on the document name from the list displayed. **3**

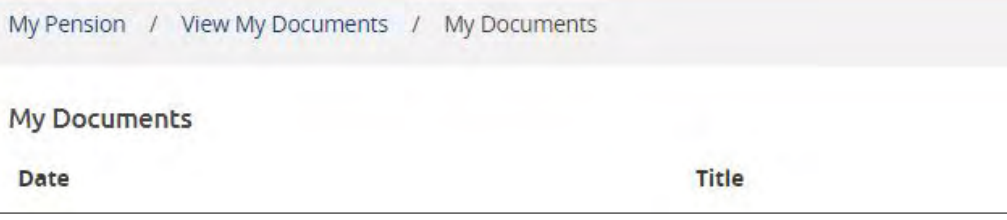

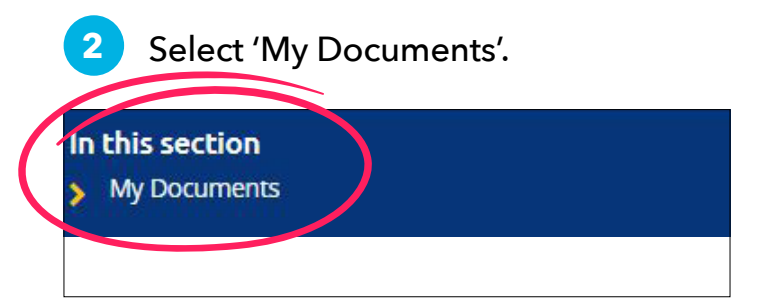

### **Save a document on a computer**

**1**

When the document is displayed, click on the disk icon that is on the top right corner.

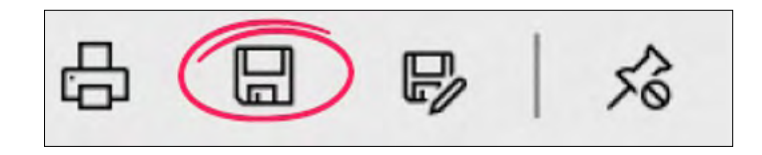

Select the location you want to save the file to and type in a **2 4**file name ie. Certificate acknowledgment and click 'Save'.

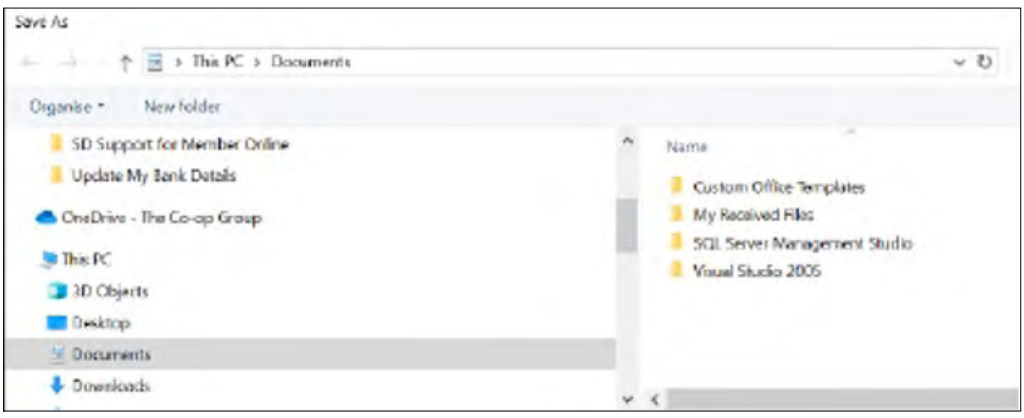

If you have access to a printer and want to print this out, now click on the printer icon. **3**

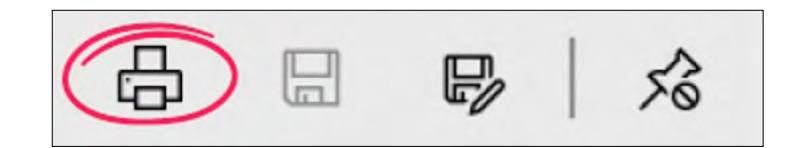

Select your printer and select whether you want to print in colour or black and white, then click print (the view may vary depending on the printer that is being used).